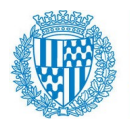

# **Connexió per fer Teletreball (versió avançada Client VPN)**

Us comentem en aquest manual una altra manera de connectar-nos a fer Teletreball més òptima, utilitzant la connexió amb **Client VPN**.

El funcionament és millor que la connexió que es comenta al *07\_12 Connexió per fer Teletreball\_per\_defecte* i a més saturarà molt menys els accessos i **podran treballar més usuaris alhora**. Millora algunes funcionalitats, com per ex. **poder crear operacions comptables amb Gema**.

No obstant **requereix que us descarregueu un programa**, que us apareixerà quan us connecteu a la mateixa url de teletreball que teníeu fins ara, un cop el vostre usuari estigui configurat per a aquesta nova connexió.

És important remarcar que **les opcions** que es comenten al manual *07\_12 Connexió per fer Teletreball\_per\_defecte*, **seguiran estant vigents** quan ens connectem a **<https://teletreball.badalona.cat:10443/login>**. No obstant, si després ens connectem via la connexió VPN i a Escriptori remot, com s'explica a sota, no funcionarien els altres accessos. Però si desconnectem la VPN seguiran sent vàlids. És a dir, tenim dues alternatives de connexió per si tenim algun problema. Però com dèiem recomanem aquesta segona.

**Important:** tots hem de ser responsables del bon ús d'aquesta eina i del bon ús de l'estat del vostre PC de casa (antivirus, etc.) abans de connectar-se a la VPN, ja que amb aquesta connexió és com si fossin a dins la xarxa de l'Ajuntament de Badalona.

Podeu veure en aquest [link](https://www.aoc.cat/2020/1000269154/guia-rapida-per-a-teletreballar-amb-seguretat) una **guia ràpida per treballar amb seguretat**.

Les passes a seguir per connectar-nos són les següents:

### **1- Configurar la connexió (programa FortiClient VPN):**

Per tal de connectar-nos des de casa, hem d'obrir un navegador d'internet i posar a dalt de tot la mateixa adreça que tenen la resta d'usuaris pel Teletreball:

### **<https://teletreball.badalona.cat:10443/login>**

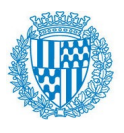

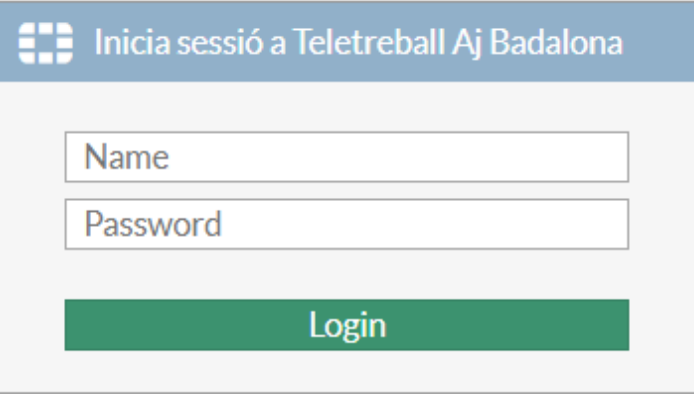

En posar el nostre usuari/clau (el que utilitzem per entrar al PC de la feina) ens apareixerà ara, a dalt, l'opció de descarregar FortiClient:

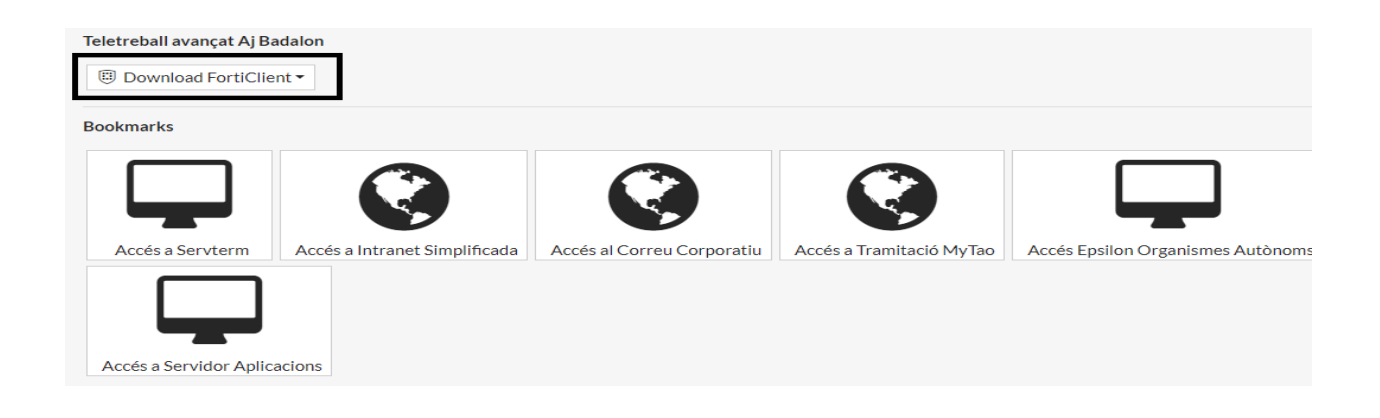

El descarreguem per Windows, en aquest cas:

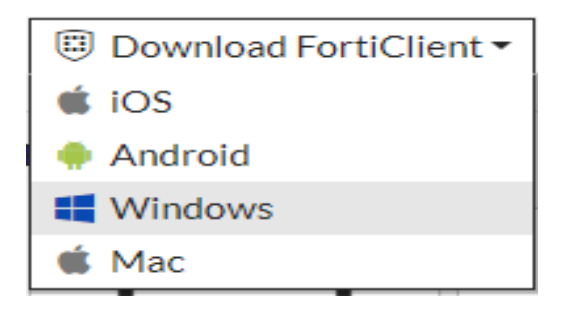

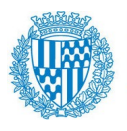

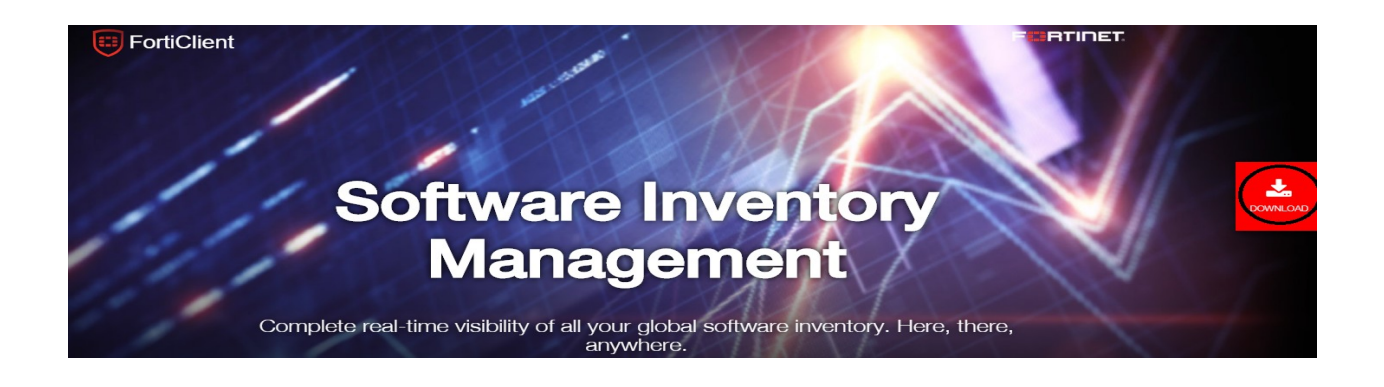

Descarreguem amb el link de més amunt que trobem (FortiClient6.2) i l'executem.

Nota: aquest procés pot tardar una estona en fer la descàrrega.

Un cop descarregat ja podem tancar aquesta finestra i passarem a accedir a la xarxa de l'Ajuntament de Badalona des de la icona que se'ns ha gravat a l'escriptori:

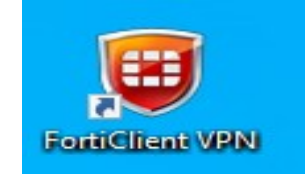

Aquí haurem de crear la primera vegada la connexió (un cop acceptat el missatge d'entrada):

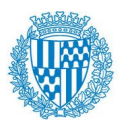

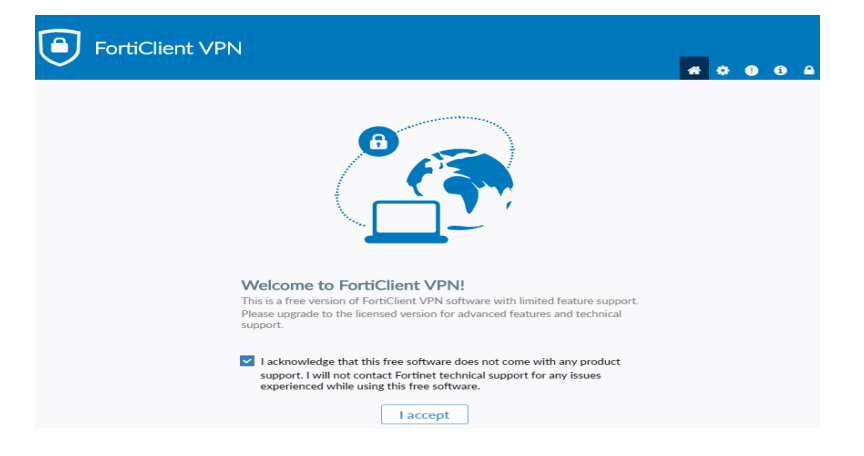

Cliquem a Configurar VPN:

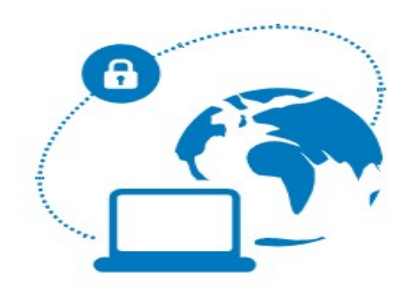

#### **Configurar VPN**

### Posem:

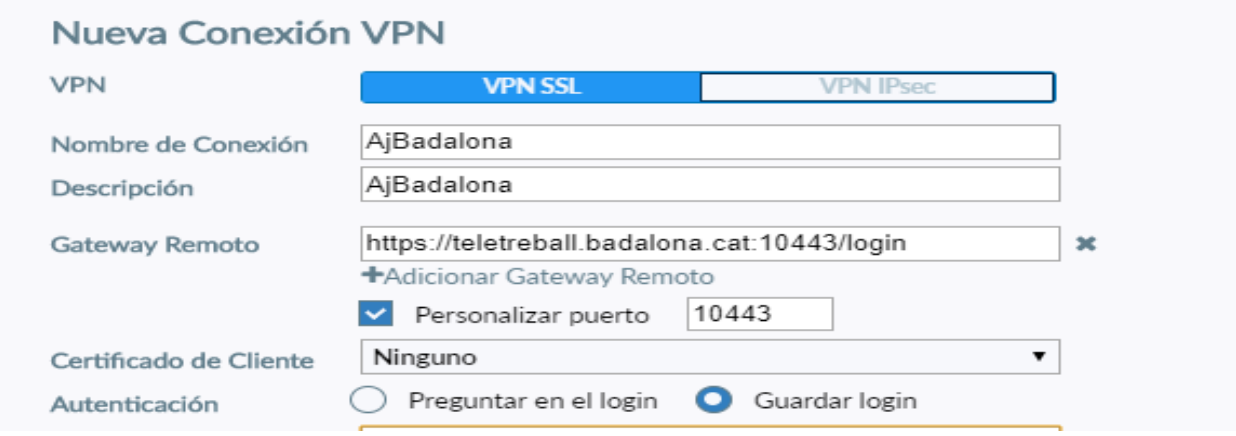

Tel: 99 (intern) / 93 483 28 36 (extern) cimb@badalona.cat

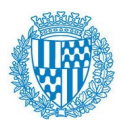

Gateway remoto: **<https://teletreball.badalona.cat:10443/login>**

Com a *nom d'usuari* posem les nostres inicials.

Personalizar puerto: **10443**

Guardem la configuració per a futures vegades.

Ja estem connectats:

VPN Conectada

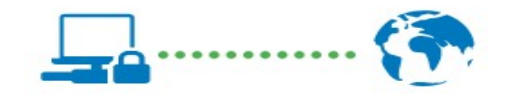

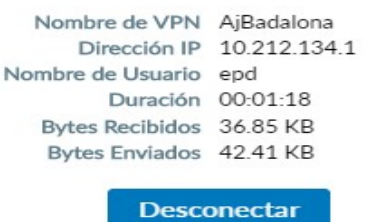

Ara s'estableix un *túnel* i ens dóna una adreça IP. Ara, tot i estar a casa, és com si estiguéssim a la xarxa de Badalona.

Podrem connectar-nos a servidors concrets (servterm, aplicacions, mytao, ...) etc.

Nota: Veure taula al final del manual.

### **2- Connexió a Escriptori remot:**

Un cop connectats a la VPN (red privada virtual) ja podem accedir als servidors per *Escriptori Remot.*

Per això hem de minimitzar la pantalla anterior del FortiClient i buscar al nostre PC: **Conexión escritorio remoto**

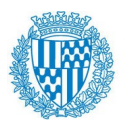

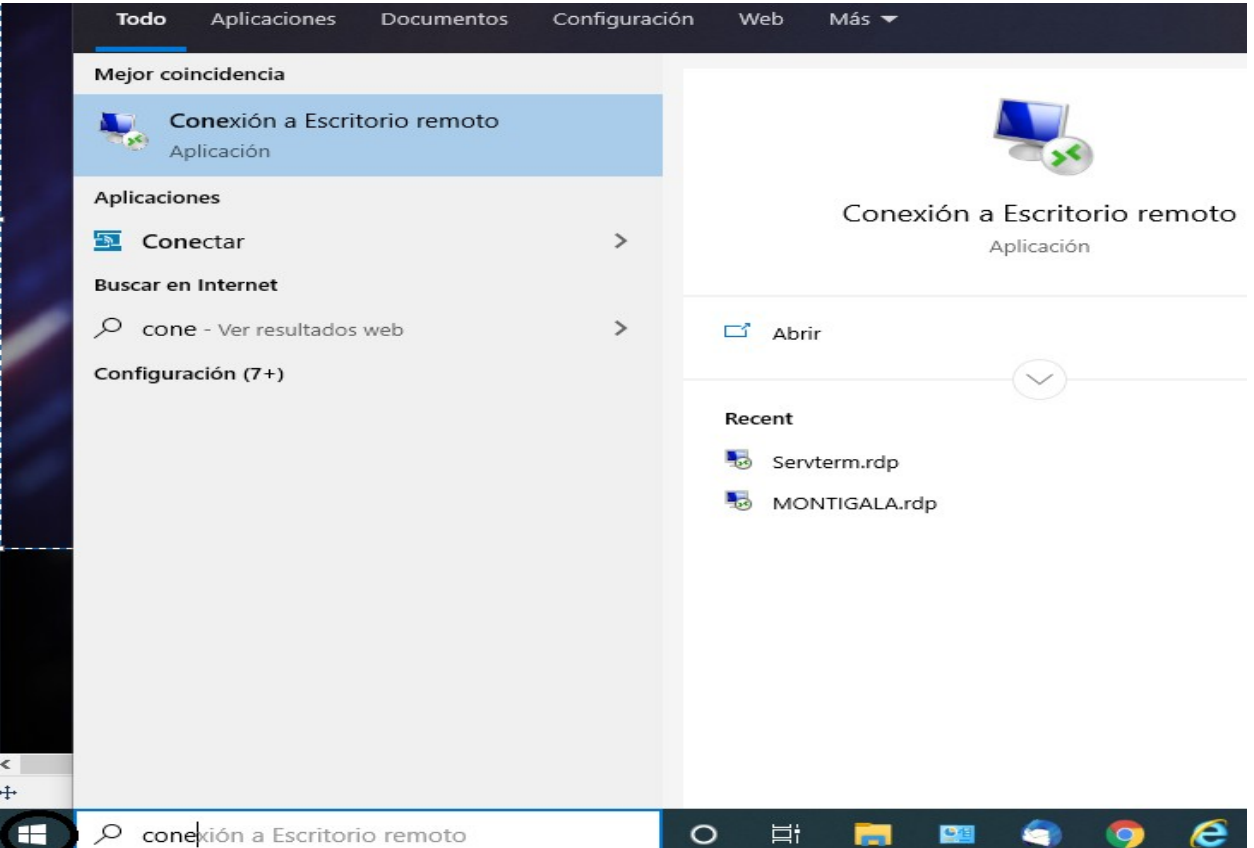

i li posarem al camp *Equipo:* el nom del servidor corresponent de «.aj-badalona.es» al que ens volem connectar, per ex. **servterm.aj-badalona.es**

Nota: veure a la taula de més abaix les diferents connexions que podem fer.

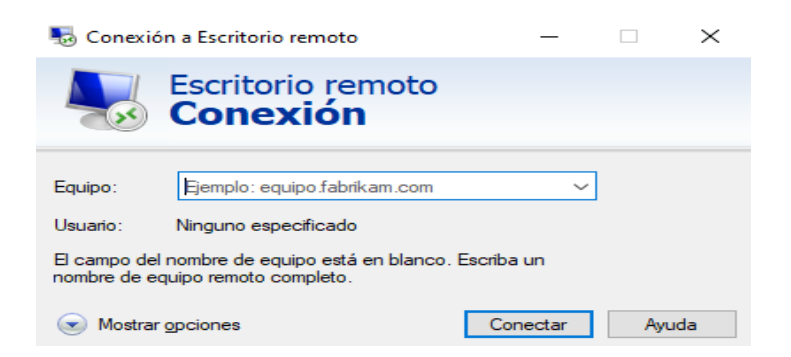

Ens demana usuari i clau de l'usuari. El **nom usuari** és **BADALONA\xxx**

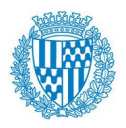

on XXX són les nostres inicials amb les que ens connectem a la feina i la clau, la nostra clau de PC.

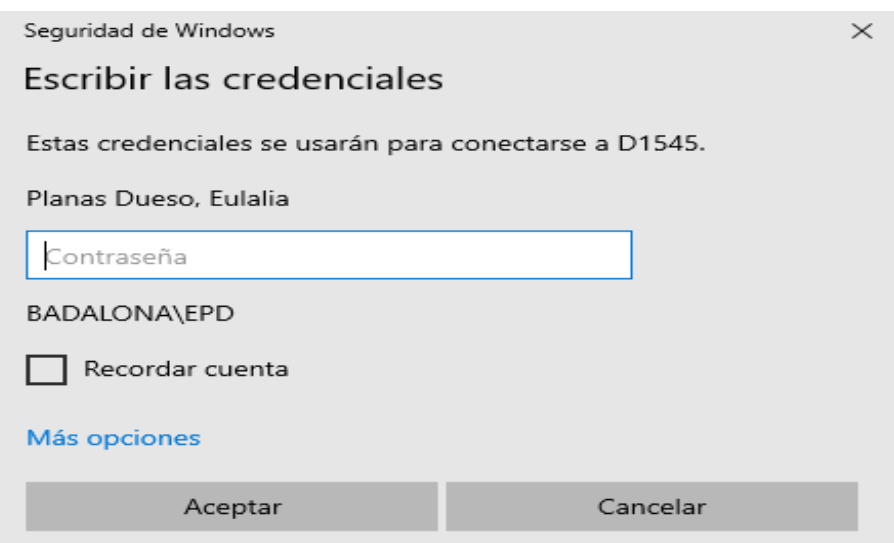

I ja podem accedir al servidor.

Nota: mentre la VPN està connectada, pot passar que des del vostre PC de casa no surti a Internet correctament i algunes aplicacions vostres podria ser que que no funcionessin.

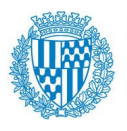

## Les **connexions que tenim disponibles** són:

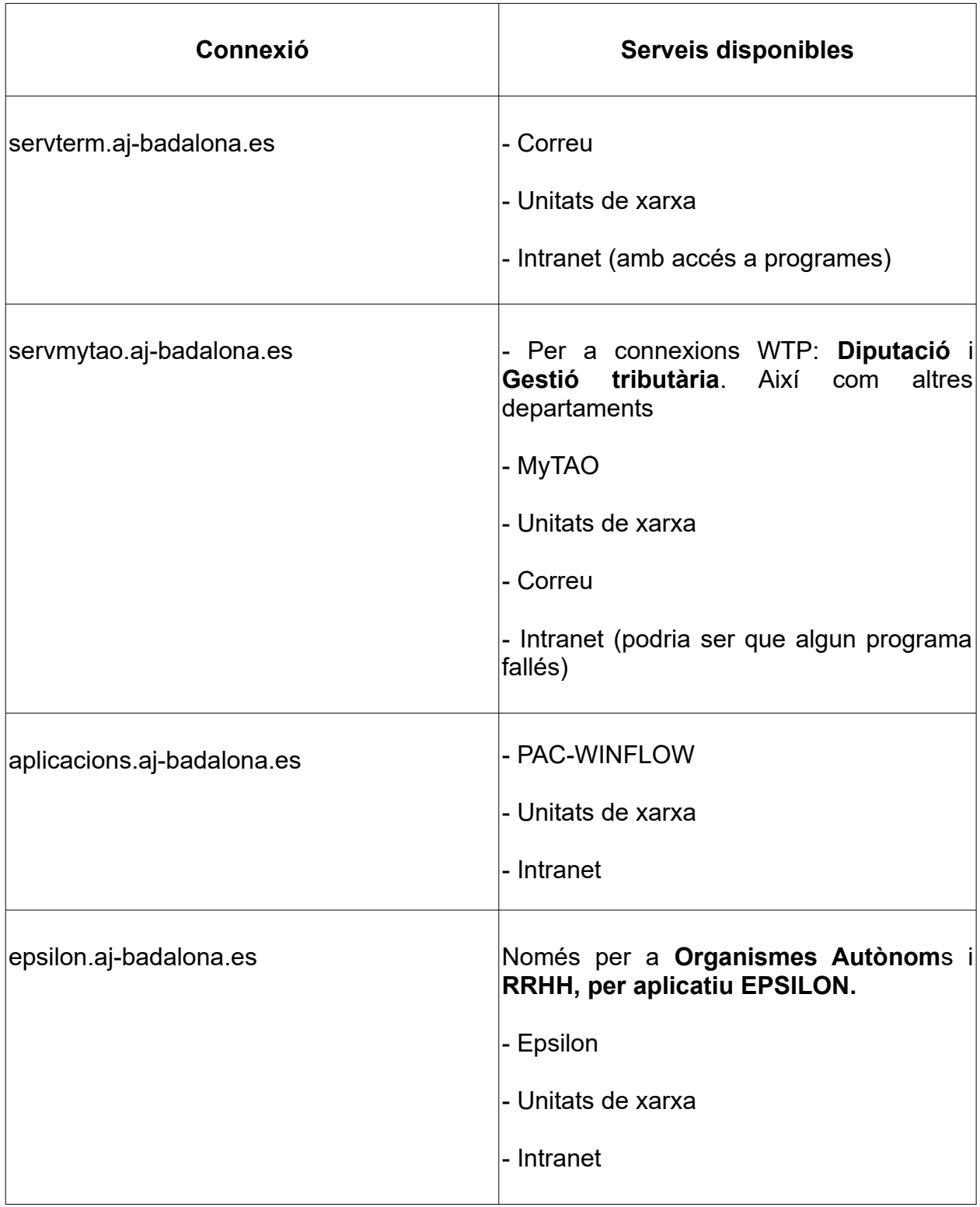

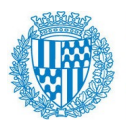

Nota: si ens és necessari podem obrir simultàniament més d'una connexió amb Accés remot a diferents servidors.

### **3 Desconnexió**

Un cop haguem acabat la feina, haurem de **tancar la sessió** on estiguem.

Per ex. si estem al Servterm, anar a: *Inicio > Cerrar sesión*

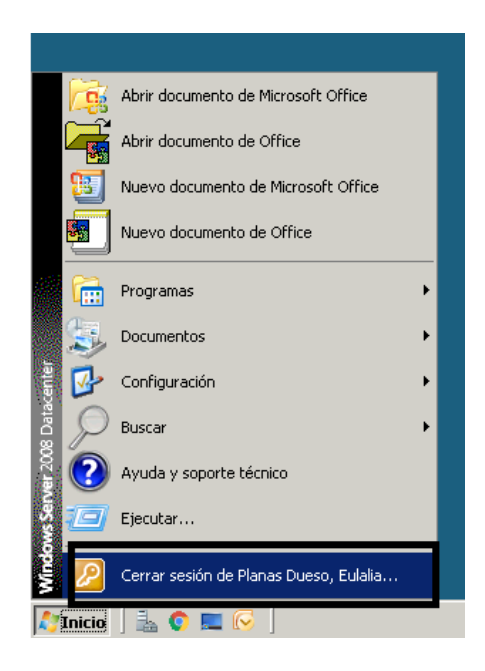

I després ja podem desconnectar la connexió de VPN:

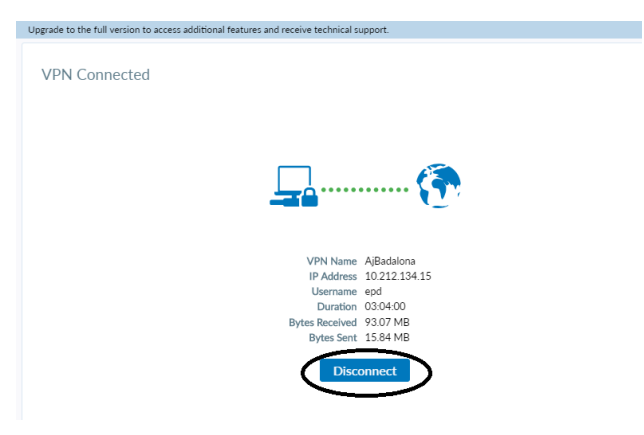

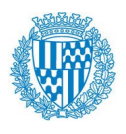

Ajuntament de Badalona

**Servei d'Informàtica i TIC Departament d'Informàtica i TIC**